# Getting Started with L-Edit

•L-edit is a Layout Editor. It is a product of

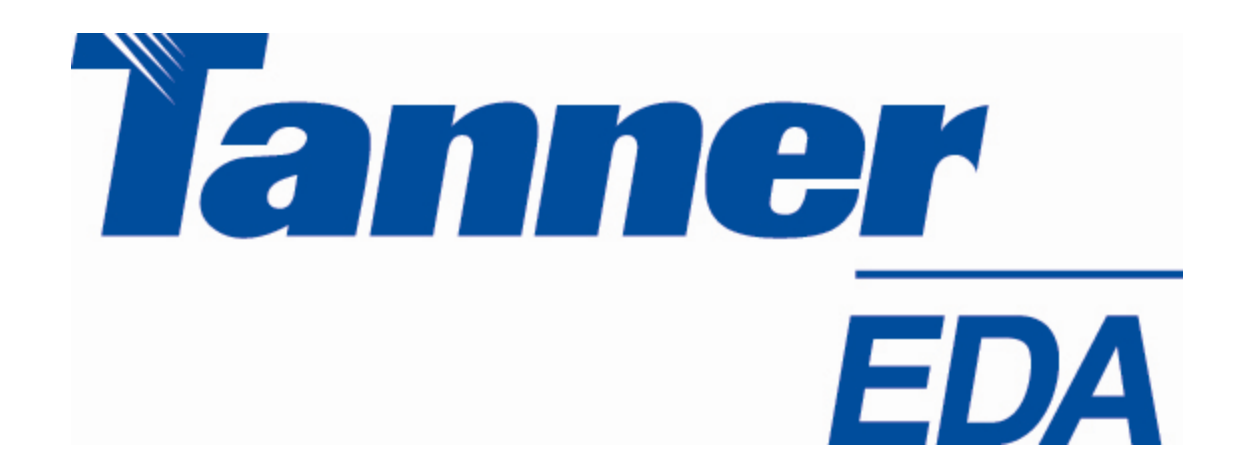

•EDA stands for "Electronic Design and Automation" •http://www.tanner.com/eda/

# Layout

Layout is essentially a drawing process. You are drawing the
two
dimensional
geometries
that
will
end
up
on your
mask.

Layout tools are essentially CAD drawing tools, but include additional useful features.

Every
area
of
each
mask
will
be
either opaque
or
clear.
That
is
what
you
are trying
to
define‐
which
areas
are
which.

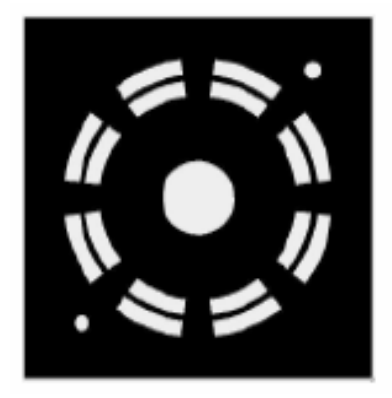

# **Output**

Your end product is a file which contains the data for your mask.

Standard format is GDSII ("Gerber Data Stream Information Interchange"). It includes information on the layers of your design
and
the
2D
geometries.

Other
common
formats
are
CIF
(Caltech
Interchange
Format), DXF
(Drawing
Exchange
Format‐AutoCAD),
and
Gerber
(Printed Circuit
Board‐PCB)
files.

Sometimes companies will charge you an additional fee to convert
your
CAD
format
into
GDSII
so
they
can
make
your masks.

# Goal

We have a 2 layer process with 10 micron minimum
feature
size.

The
two
layers
are:

- A
nanochannel
etch
layer
(GDSII
layer
1).
- A
microchannel
etch
layer
(GDSII
layer
2)
where we etch through an aluminium layer to form reservoirs
for
the
nanochannels.

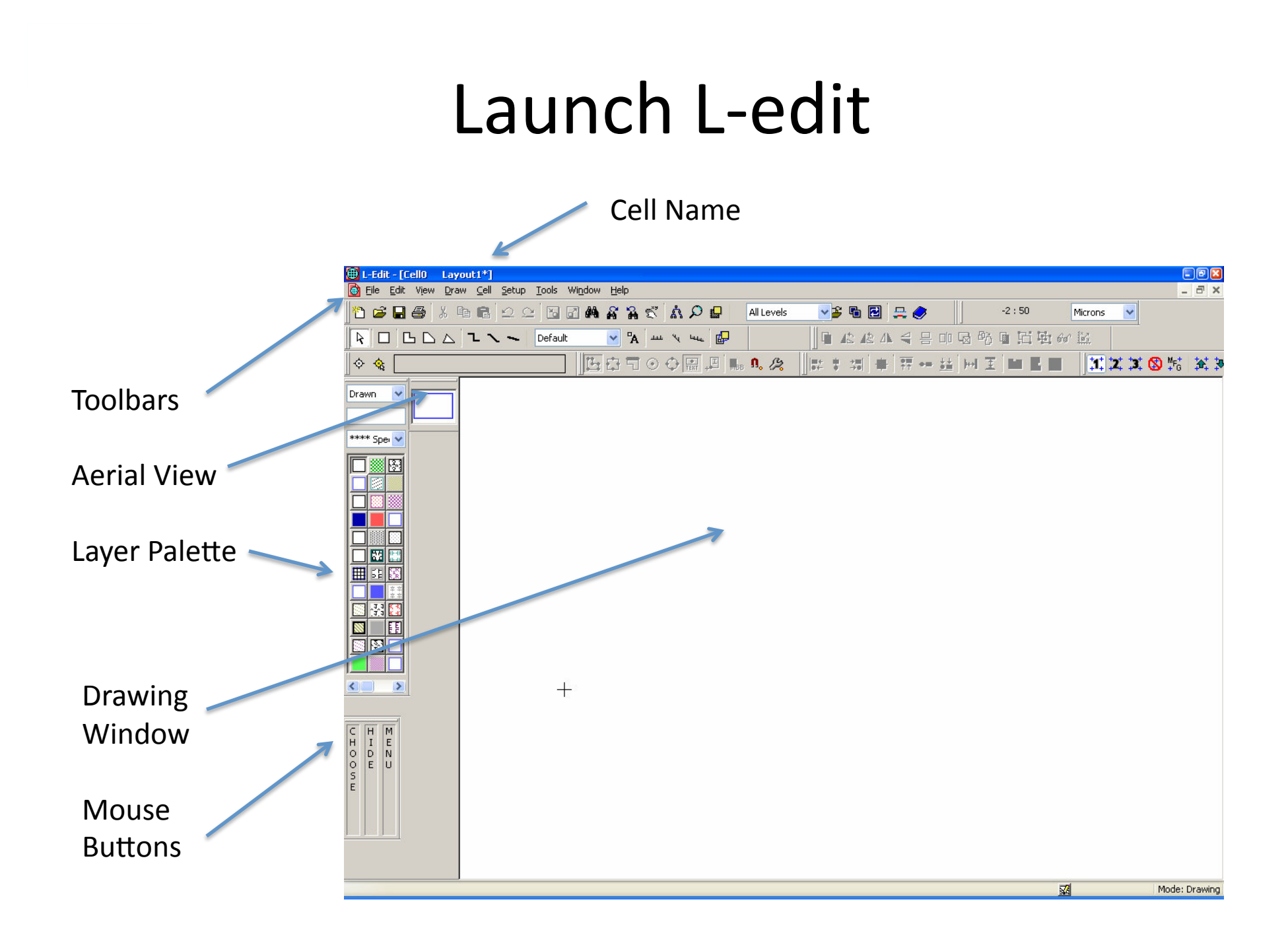

#### Make
a
New
File

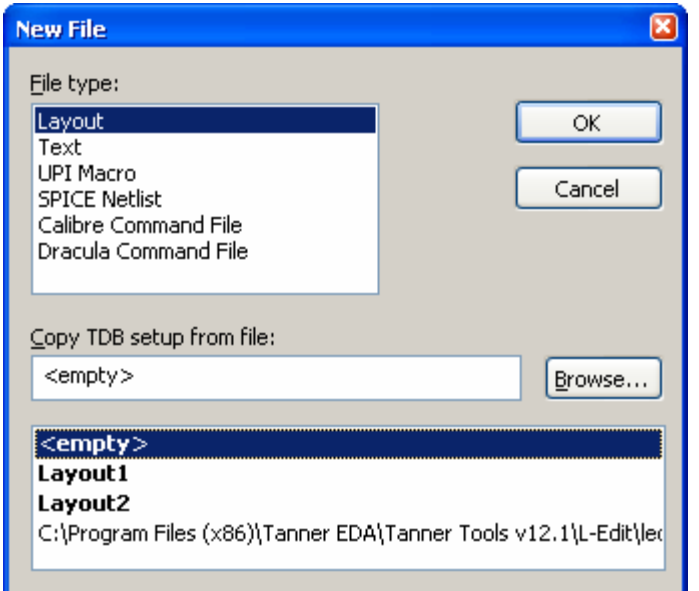

This
will
create
a
new
layout
with a name like "Layout1" and with a single
cell,
"Cell0".

Make a new file of type "Layout".

"TDB"
is
"Tanner
DataBase"‐
your layout will be saved in a TDB file, a proprietary
Tanner
format.

If you want to copy setup information from an existing TDB file, browse to it.

(For
instance,
this
could
copy
Design Rules
and
Layer
Names).
Select
<empty> for a new file with no setup information.

# Setup
Technology

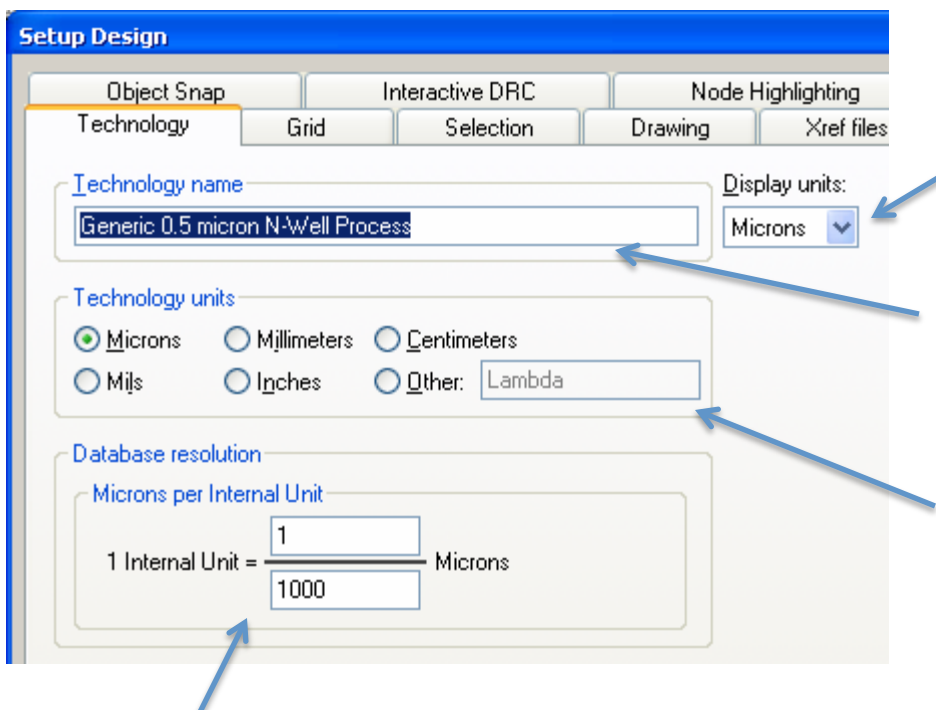

**Go
to
Setup
|
Design. Technology
tab.** 

As
displayed
on
screen.
Microns
is
a
good default.

Create a name for your fabrication process.

This
is
the
unit
in
the
technology that is, the fabrication process. What is the
natural
unit
to
work
in?
For
0.18 micron
process,
it
would
be
0.18 microns.

Internal units are what is actually used in L-edit to store the information. This is **not what is** displayed to you (see display units above). However, you need to know this when you export your final design to GDSII. The default for GDSII is that one database unit is 1 nm (1/1000 microns).
This
will
be
the
smallest
increment
you
can
store,
and
will
also
determine
the
max size of your design. L-edit max size is -536,870,912 to +536,870,912 units; at 1 nm = 1 internal unit, this is something like 42 inches on a side. **Keep default of 1 nm per internal unit.** 

# Setup | Design | Grid

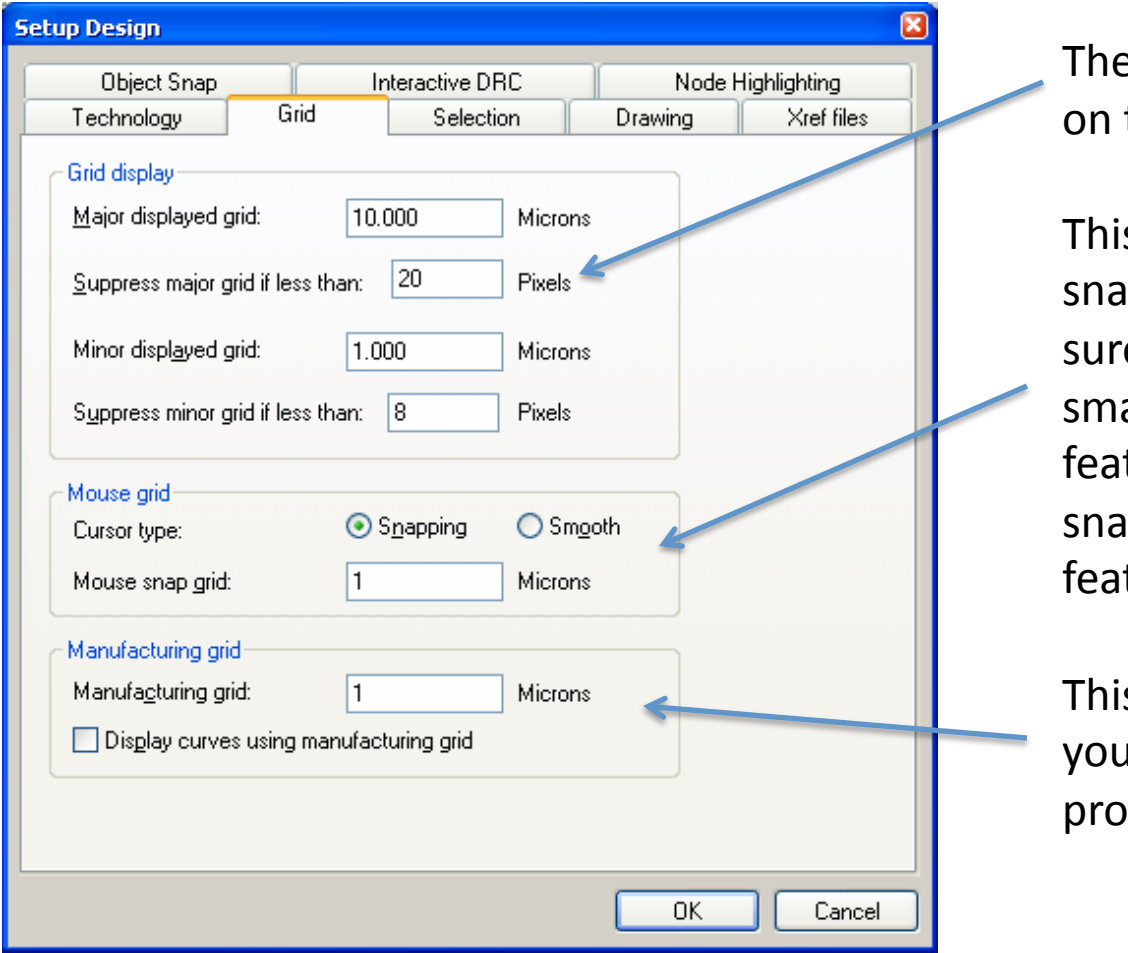

ese are just the dots shown the screen.

s is where your mouse will p to. If you want to make e you don't make anything aller than your minimum ture size, set the mouse p grid to your minimum ture size.

s is the minimum feature u can make in your process.

#### Setup
Layers

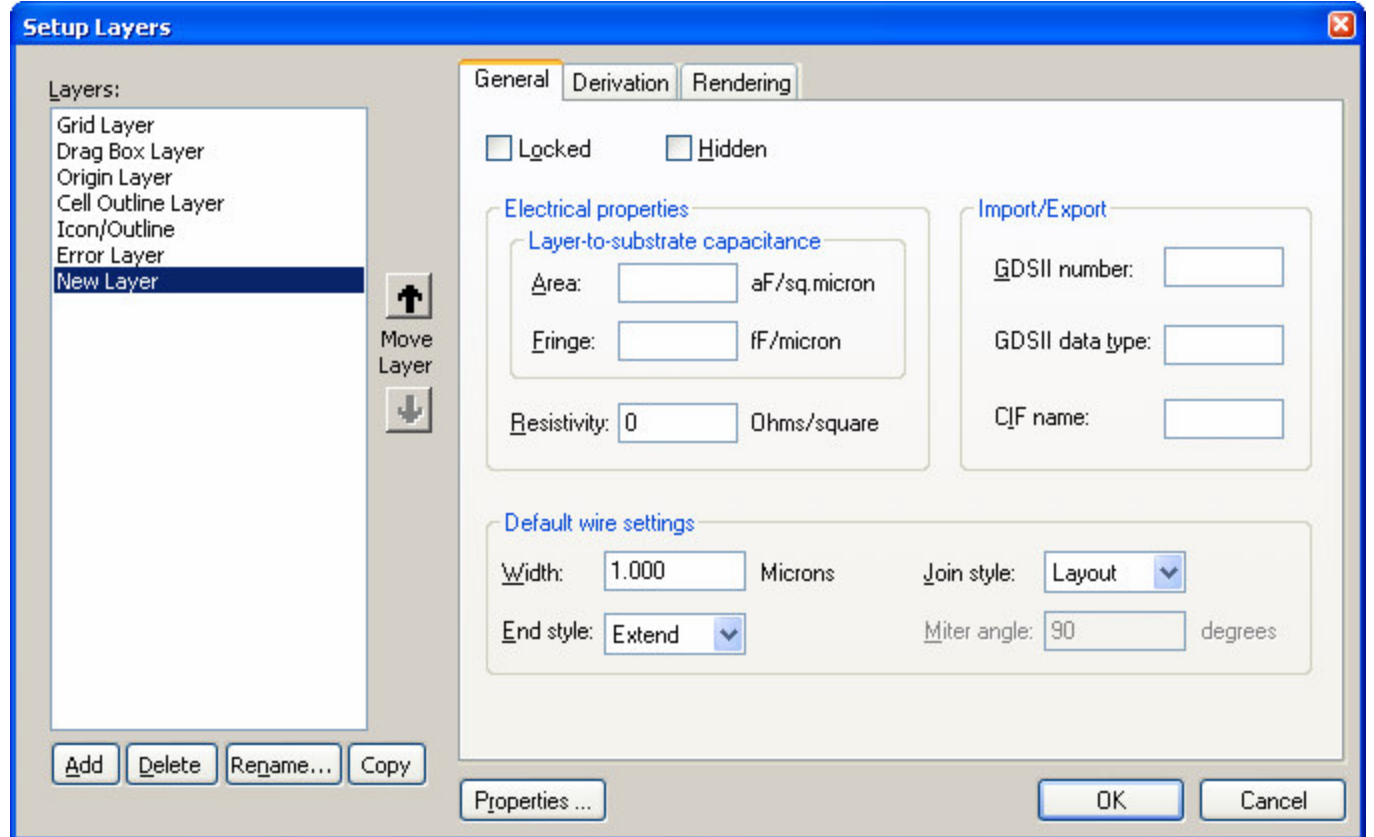

Create
all
the
layers
you
want
in
your
design.
Easiest
thing
would
be
one layer per mask. You can set the appearance of the layer (color and pattern) under
"rendering".
We
will
talk
about
derived
layers
later.

#### Used by L-edit- don't mess with them

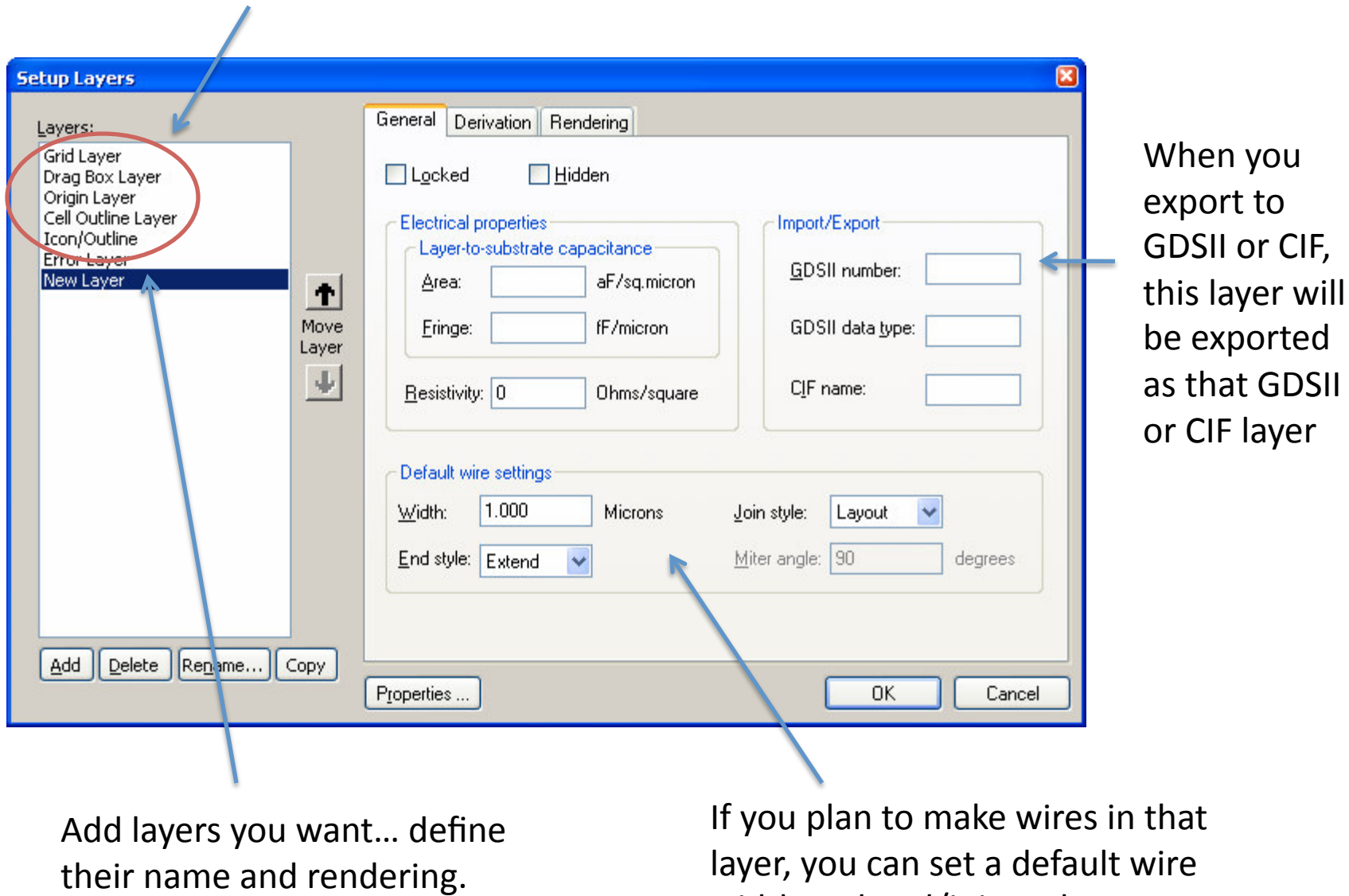

width
and
end/join
style.

## Task
1

1)
Create
a
new
layout
with
an
<empty>
setup.

2)
Make
sure
working
units
are
microns
and
internal
units are
nm.

3) Set mouse snap to 5 micron and manufacturing grid to 1
microns.

4)
Define
two
layers:
nchannel
and
mchannel.
Give
them some interesting color/pattern so you can tell them apart.

5)
Set
the
GDSII
layer
numbers
to
1
for
nchannel
and
2
for mchannel.

#### Layers

Here
are
all
the
layers in
your
layout.
They
can correspond
directly
to masks,
or
they
can correspond
to
logical
units (such
as
anchors,
holes, structures,
channels)
which may
eventually
be
group together
into
a
single
layer to
make
your
mask.

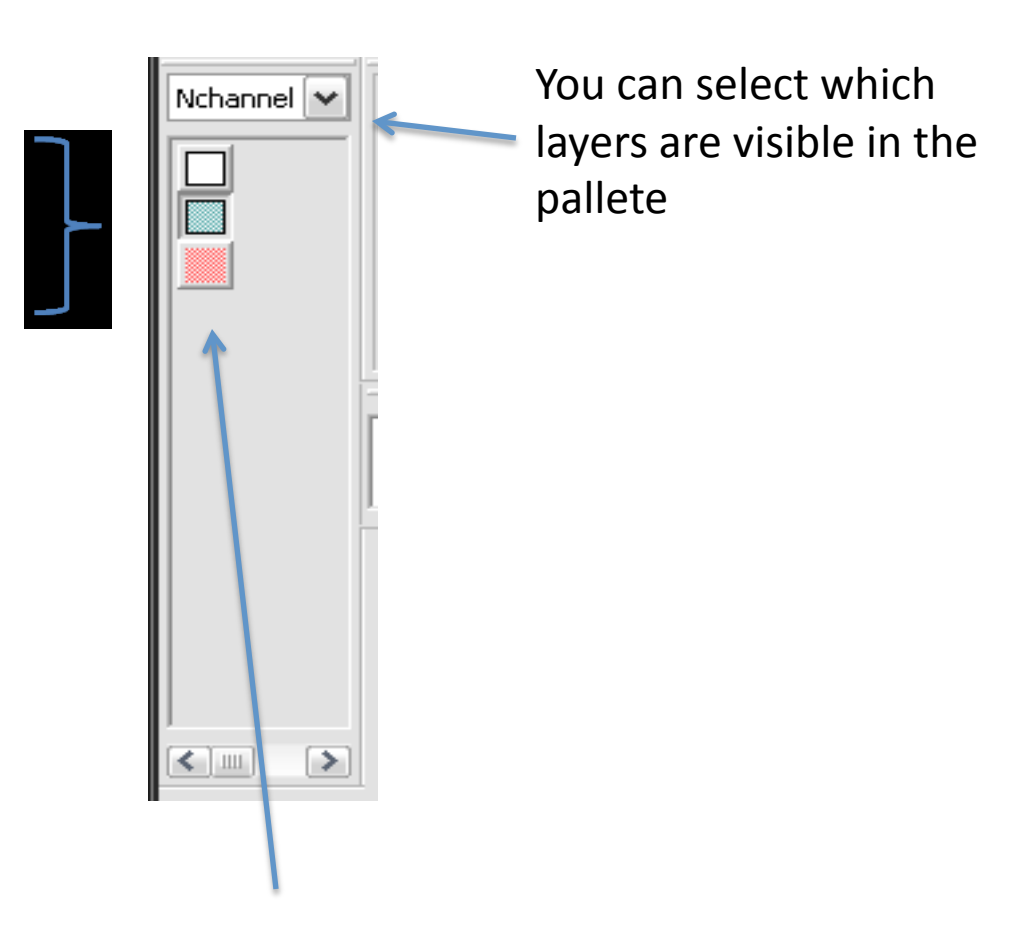

Mouse over a layer button to make the layer active, and to hide and show it.

# Cells

This
is
the
name
of
the
cell within
the
current
layout. You can have multiple cells within
a
single
layout

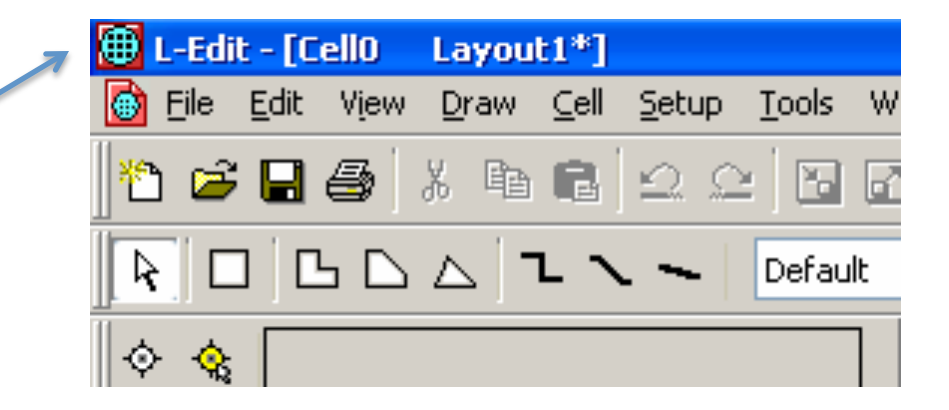

A cell within your layout is some **logical entity; often something you want to** duplicate many times. For instance, if you have a layout with many identical **chips** in it, you may design the chip as a single cell, and then array the cell many times to create the overall layout. Then if you need to make a change you
just
change
the
cell
and
all
the
instances
of
that
cell
update

## Drawing

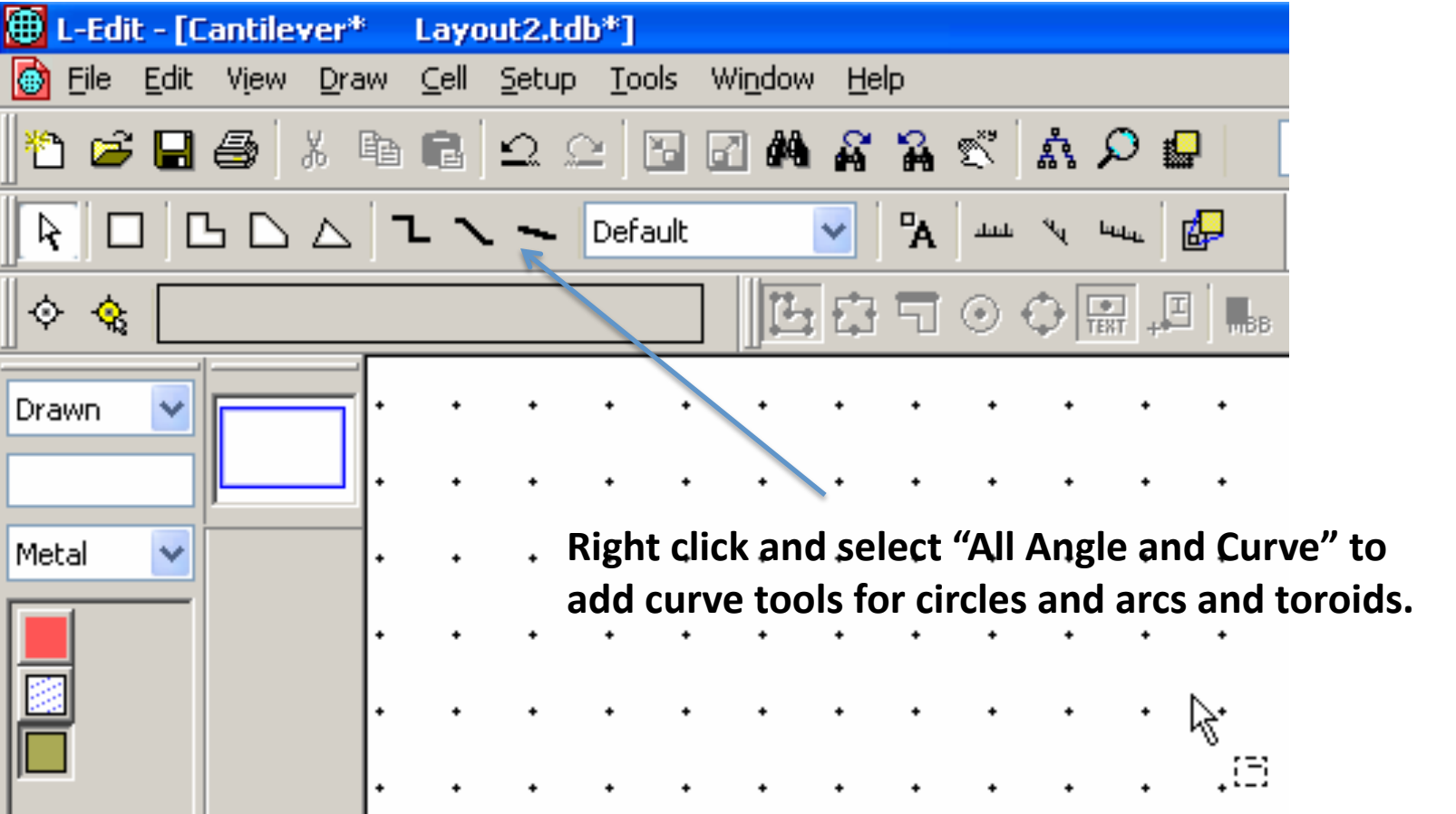

#### Drawing

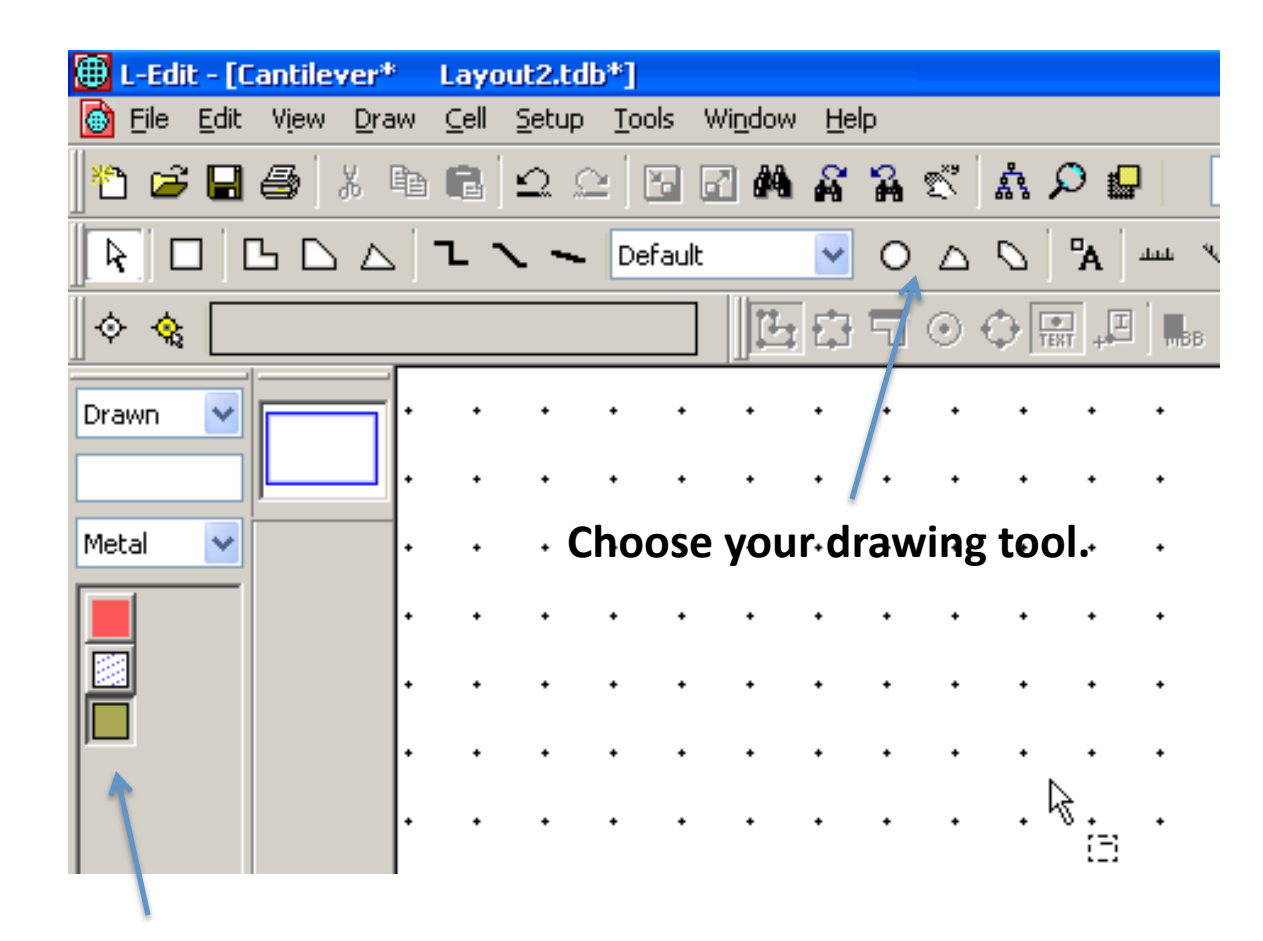

**Select
your
working
layer** 

#### Mousing

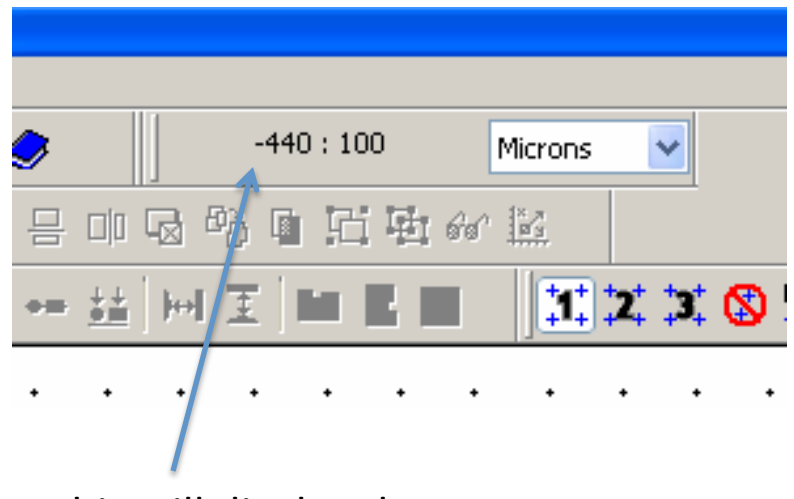

This
will
display
the
current
cursor location.

> As
> you
> mouse
> around,
> this
> spot shows which each mouse button does. If you hold down shift, control,
> or
> alt,
> you
> will
> get different options.

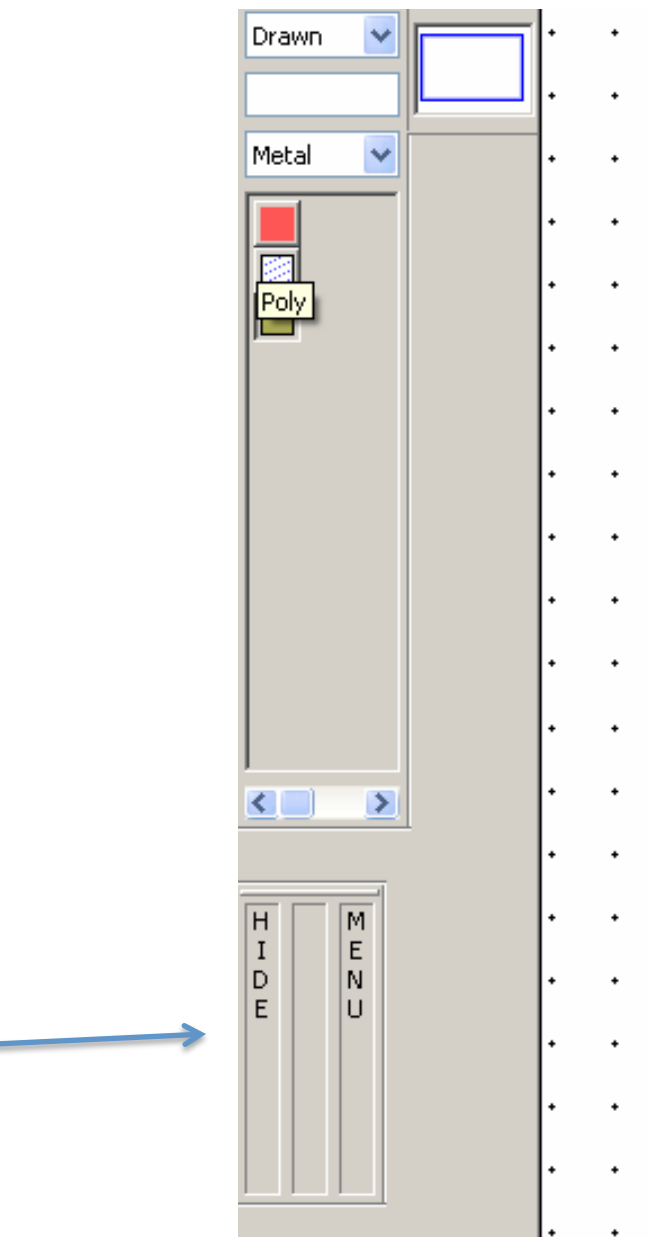

#### Selecting

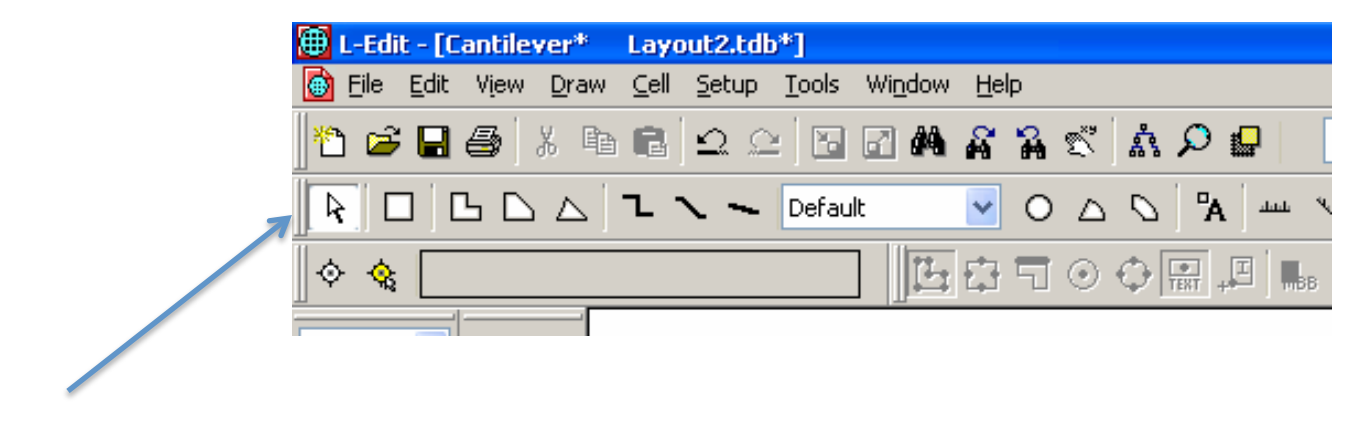

Choose
your
select
tool.
You
can
only
select
items
on
visible
layers.

At the bottom left of the screen it will tell you what you selected.

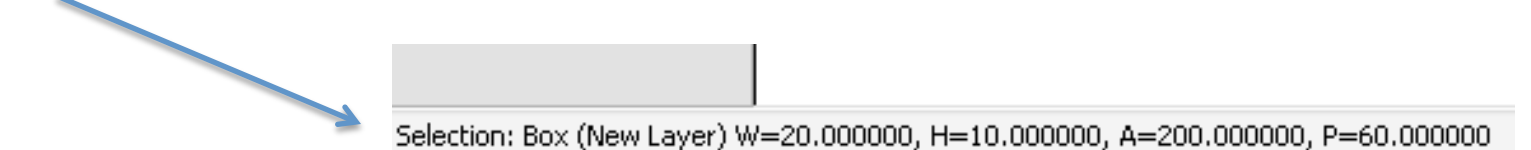

# Editing

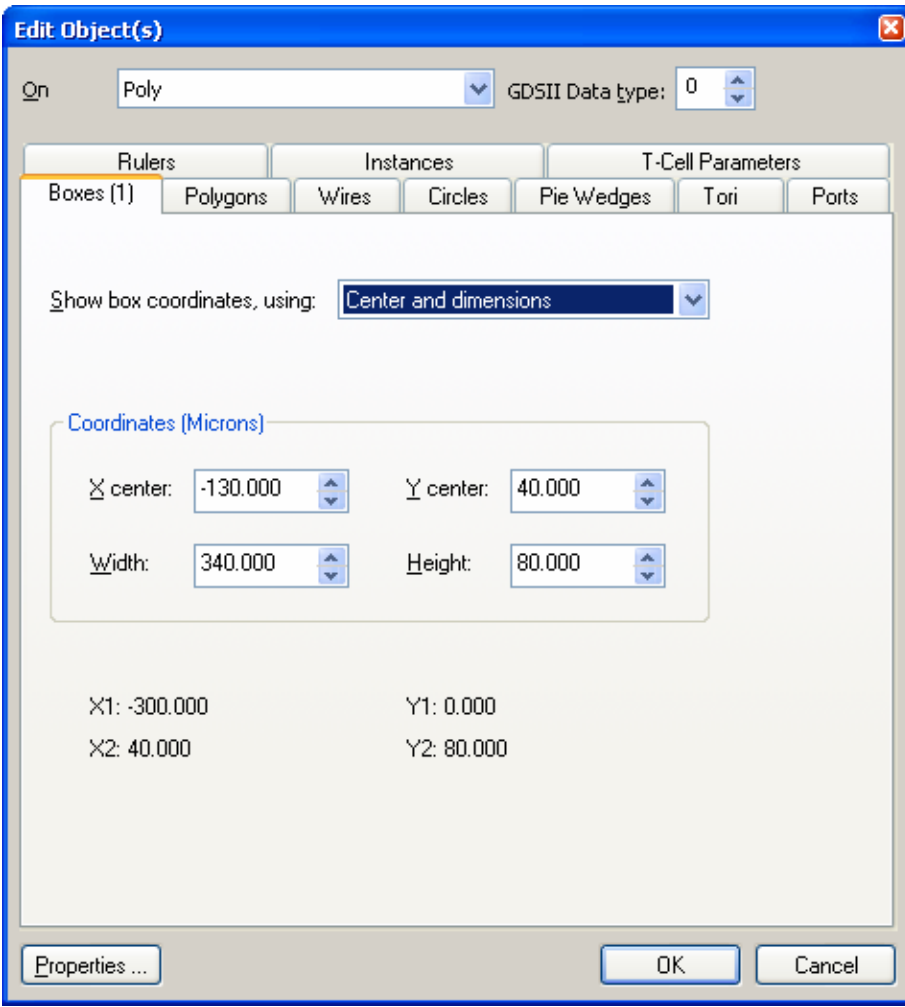

Select
the
object
you want
to
edit
and
press **"Ctrl+E".** 

A
dialogue
box

will
pop
up. You
can
now
change
the layer
the
object
is
on,
the dimensions
of
the
object and
so
forth.

# Moving

There are a few options to move objects in L-Edit: (1)
Select
the
object,
press
'Alt'
and
drag
it
to
the new position

(2)
Select
the
object
and
hit
'M'.
You
can
now define
an
exact
move.

# Copying

You can copy and duplicate objects:

(1)
To
copy:
Select
the
object
and
press
'Ctrl+C'.
Then
press 'Ctrl+V' to paste the object onto the active cell. You can now
move
the
object
where
you
want
it.

(2)
To
duplicate:
Select
an
object
and
press
'Ctrl+D.
Now hold 'Alt' and drag the selected object to the new position. Duplicating is a very useful tool when you want to repeat the action a number of times.

#### More Editing

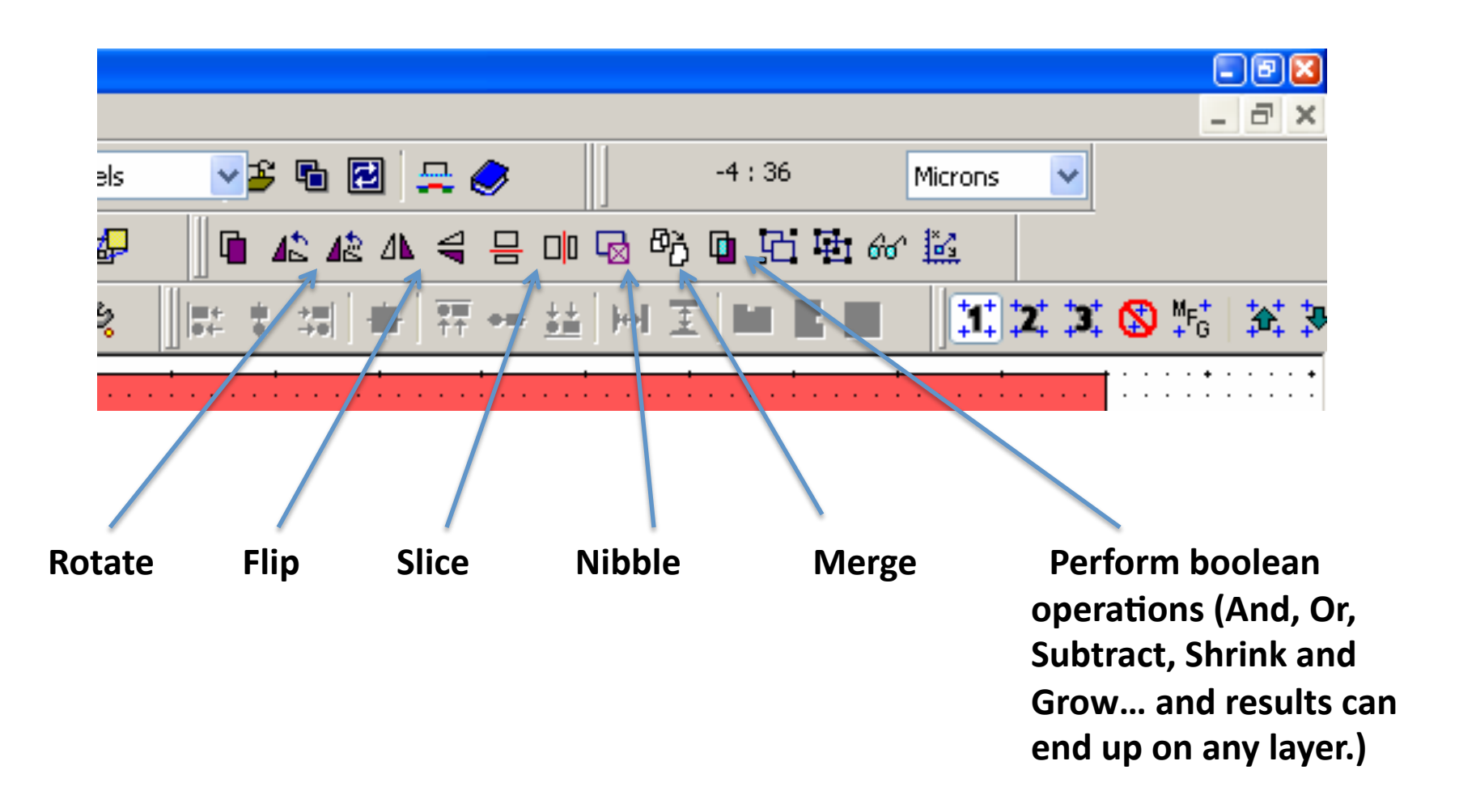

# Zooming
and
Panning

- + and keys zoom in and out.
- 'Home'
key
zooms
to
see
everything.
- 'Z' puts you in zoom mode, then left button zooms in on a boxed area, middle button pans, right button zooms out.
- Arrow
keys
pan
around
the
design.

#### Measuring

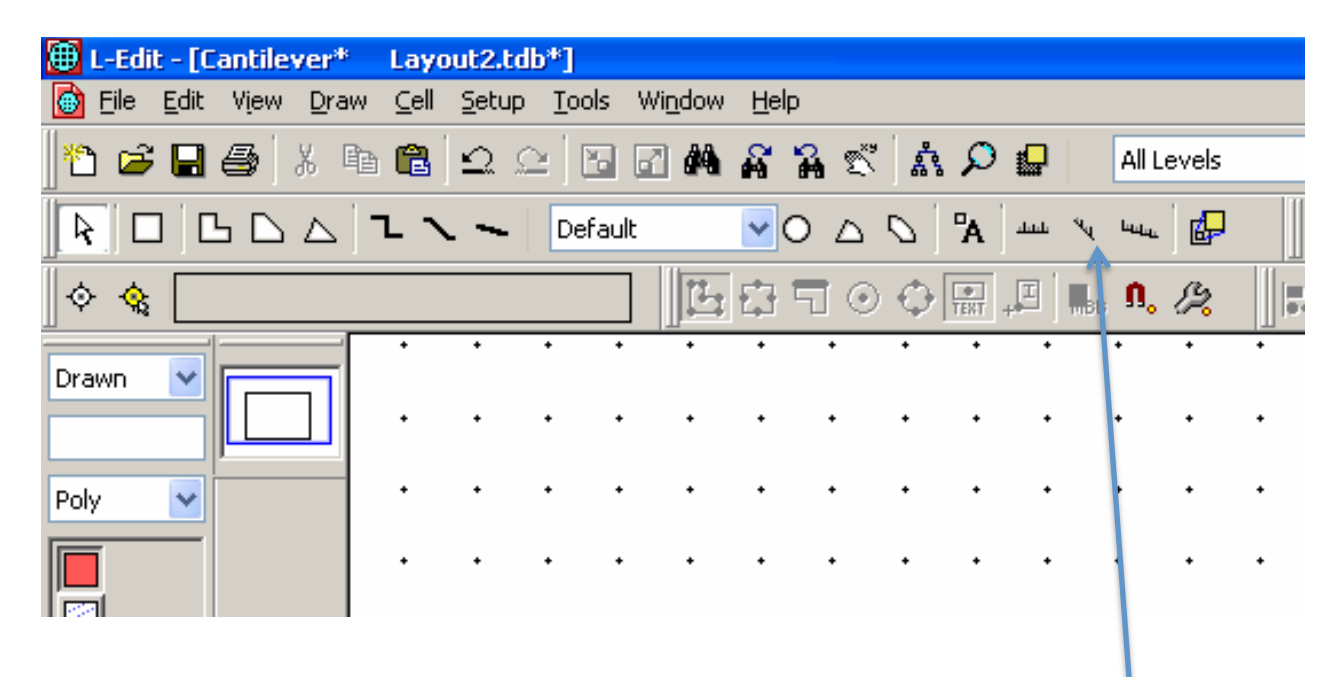

If you push "q" your current cursor location will
become
0,0
and
you can
move
to
a
new
spot and
see
where
you
are. Push
"q"
again
to
go back
to
global coordinates.

You
can
use
a
90
degree,
45
degree or
all
angle
ruler.
It
will
tell
you
the ruler length at the bottom left of the screen. If you want to read the ruler writing, you may need to select and edit
the
ruler
and
change
font
size.

#### Object
Snap

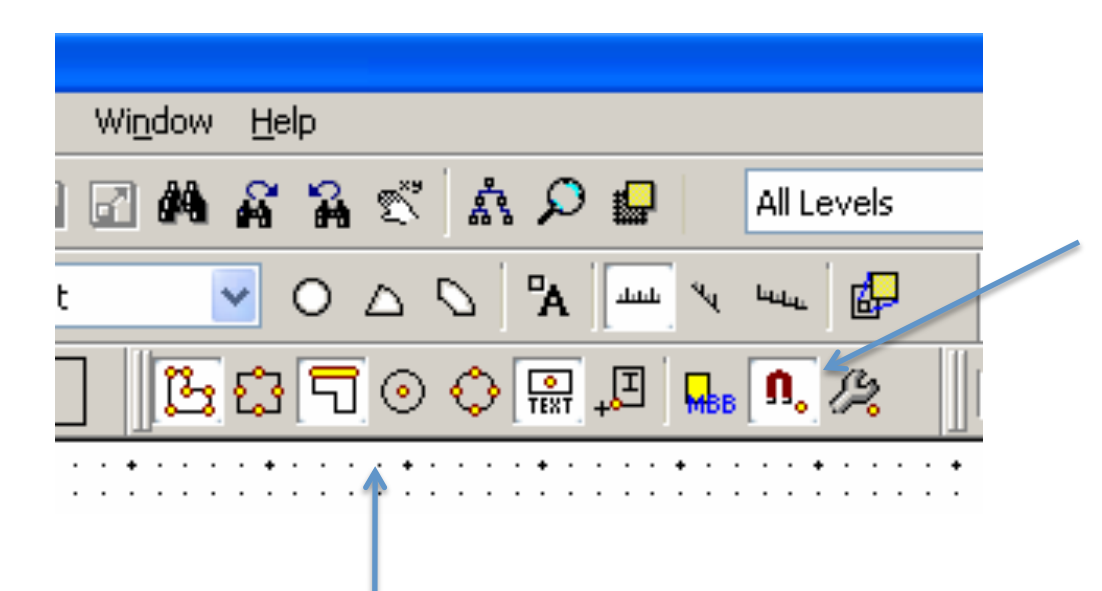

Turn
on
object
snap
if you
want
it
by
clicking this magnet button.

You
can
determine
what
kinds
of
things (vertex, edge, center, etc.) you snap to by selecting these buttons.

# Arraying
Cells

Once you have a cell designed, you can create an array
from
it.

- Go
up
to
your
top
level
cell
(Cell0).
(Use "window"
menu)
- Say "cell|instance" and select the cantilever cell.

Then
push
Ctrl‐e
to
edit
cell
parameters, including
arraying.

# Task
2

1.
Draw
a
channel
in
the
nchannel
layer
which
is
20
micron wide
and
5mm
long.

2.
Draw
two
boxes
in
the
mchannel
layer
which
are attached to the channel as shown. Note the 25 micron overlap.

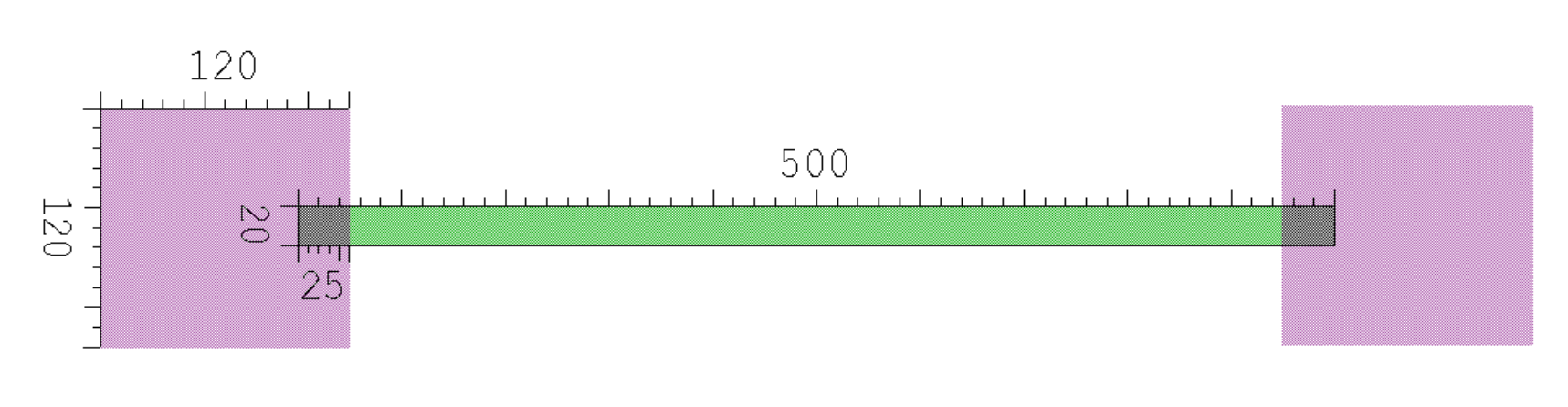

3.
Now
add
a
scale
below
the
nanochannel
as
shown.
You will need to play with the scale options to do this.

4.
Your
final
design
should
look
like
Fig
2.
Save
the
file
as First-name Last-name initial HW1 (e.g. CherryG HW1.tdb)

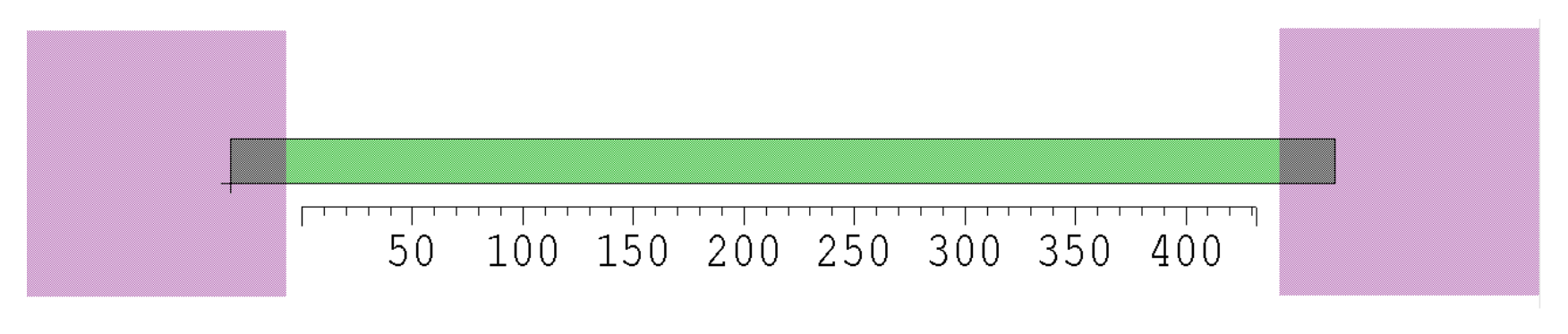

Figure
2

5.
The
next
slide
will
take
you
through
the
process
of exporting files. Export your file in both .gds and .dxf format with the same naming convention as given before.
(You
only
need
to
turn
in
the
.gds
file)

6.
Finally,
print
out
your
.tdb
file
to
scale
(set
the
scale as
1000
micron
per
cm).

## Generating the Final GDSII

**Make
sure
the layers
you
care about
are
not hidden!**

GDSII
polygons
have
a  $maximum$  number of vertices  $$ will
break
up
any
huge
polygons (especially
curves!)
into manageable
smaller
pieces

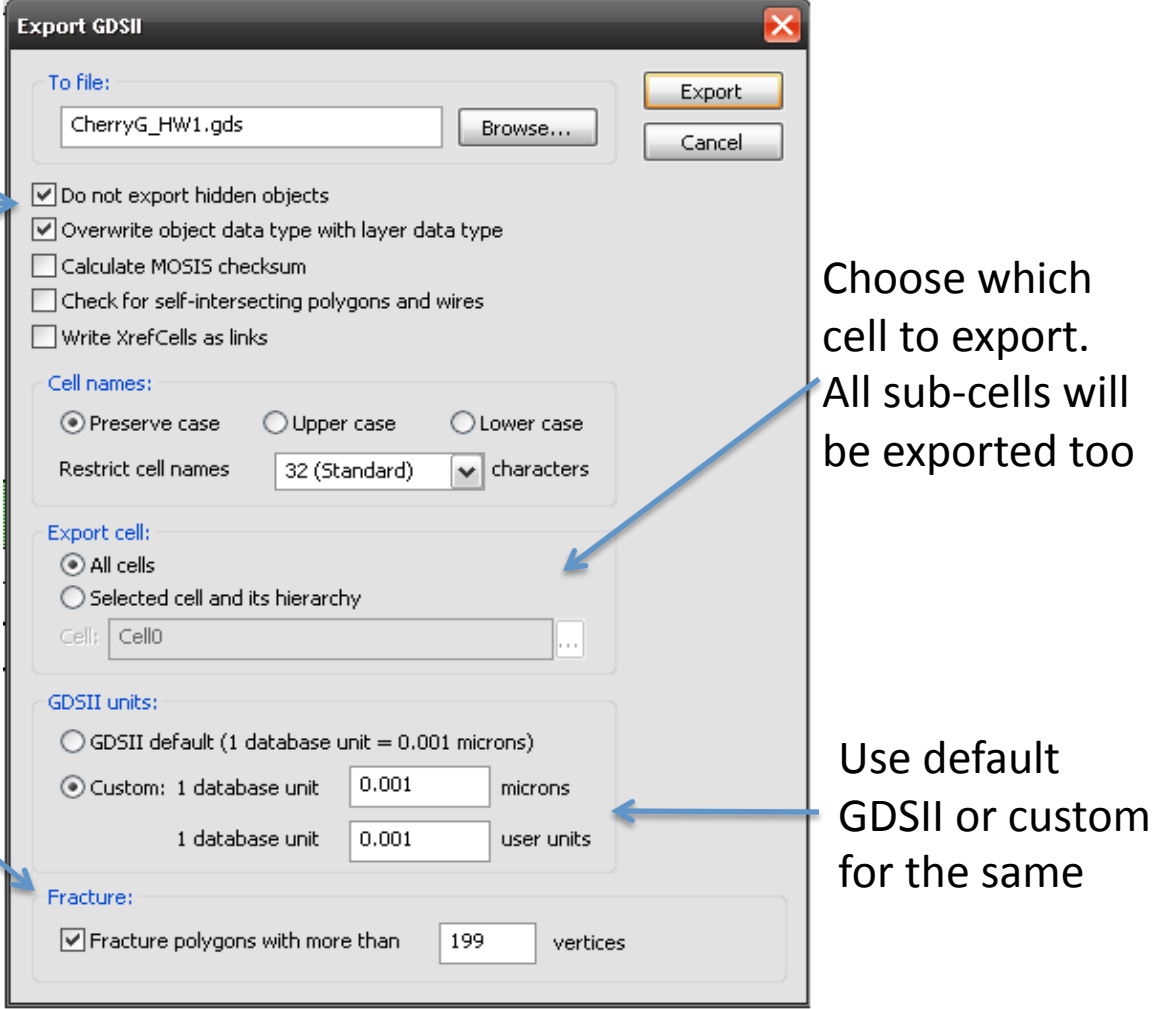

GDSII Export... TDB File: C:\Documents and Settings\cherry\My Documents\Coursework\TA'ed courses\ME 141 Spring 09\L-Edit\Assig 1.tdb GDSII File: C:\Documents and Settings\cherry\My Documents\Coursework\TA'ed courses\ME 141 Spring 09\L-Edit\Assig 1.gds

Option Settings: Do not export hidden objects: ON Overwrite data type on export: ON Calculate MOSIS checksum: OFF Check for self-intersecting polygons and wires: OFF Write XRefCells as links: OFF Preserve case of cell names: ON Restrict cell names to 32 characters. All cells are being exported Use custom GDSII units: 1 database unit =  $0.001$  microns, 1 database unit =  $0.001$  user units. Fracture polygons: OFF Manufacturing grid for circle and curve approximation: 0.050 Microns All ports with port boxes will be converted to point ports

Check
the
log
that
pops
up
for errors
and
warnings.

Checking X-Ref Cell links ...Cannot open X-Ref file "c:\documents and settings\cherry gupta\desktop\layout3.tdb", for details see the following 1 warnings. 1) Cell: CellO (version 1.01)

Checking GDSII Numbers ...

Checking for Hidden Layers and Objects ... Warning #12: Found objects in cell CellO New on layer ndiff with no GDSII number (Action: Ignored these objects)

Writing actual GDSII data ... Warning #26: Cell CellO New is empty. (Action: Written as empty cell.)

Completed writing actual GDSII data ...

Summary: Export completed -  $0$  error(s), 2 warning(s)

Elapsed Time: 0.03 seconds

#### References

- L-Edit help documentation
- •'Tanner
EDA
L‐Edit
tutorial',
Robert
White